# **Tek Gradator** 取扱説明書(概要)

目 次

はじめに

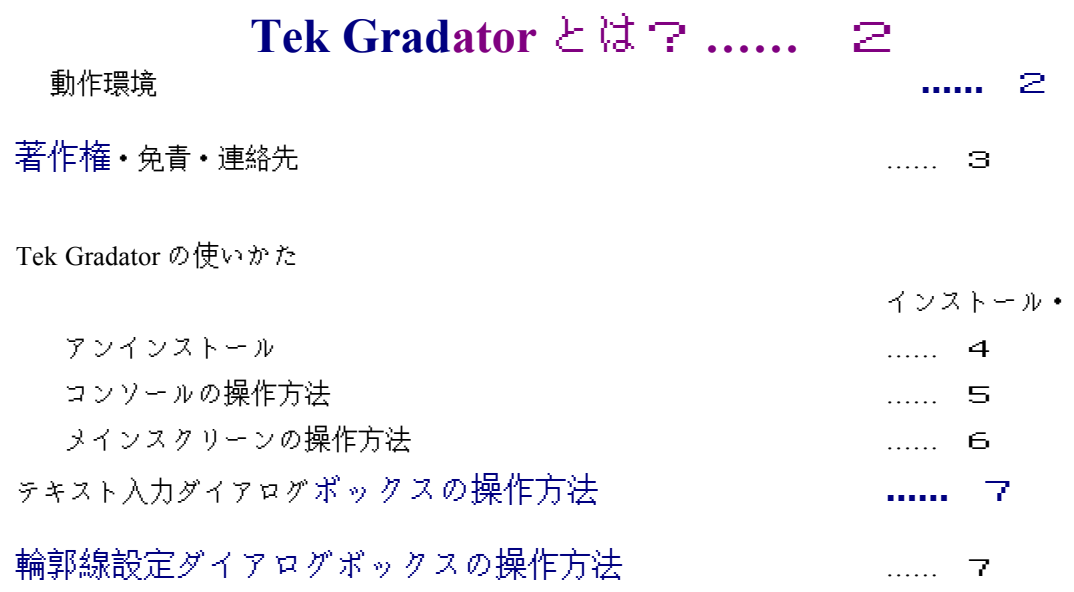

はじめに

Tek Gradator とは?

Tek Gradator は、作者の都合で英語版を作成し、ホームページに掲載していたもので す。そのため、ヘルプも英語版しか内蔵していないので、簡単な日本語説明書(本 ドキュメント)を添付します。

Tek Gradator は、ホームページや文書を装飾するタイトル、壁紙、水平線などを種々のグラデー ション模様で作るソフトです。あらかじめセットされた基本パターンに、ユーザが加工を施す ことにより、さまざまなグラデーションイメージを簡単に創造でき、また、 テキストを挿入したり外枠を付けたりすることも自由にできます。作成したイメージはク リップボードにコピーしたり、BMP 形式で保存することができます。

注意: v2.03 以前のバージョンで作成した TGR ファイルは、v2.11 以降のバージョンでは直接 読み込めません。旧ファイルを v2.11 以降のバージョン用に変換するには、配布圧縮ファイルに 同梱の Convert.exe を起動し、旧 TGR ファイルを選択し、OK ボタンをクリックしてください。 v2.11 以降のバージョンで読み込める形式に変換されたファイルが同名で上書きされます(した がって、何らかの理由で旧ファイルを残したい場合は、バックアップを取っておいてくださ い。)。

# 動作環境

OS

Windows 95 専用

フォント

Arial と Times New Roman を使用

**CPU** 

Pentium ® 100MHz 以上を推奨

ディスプレイ

65,000 色以上、解像度 800×600 以上

# 著作権・免責・連絡先

### 著作権

Tek Gradator はフリーウェアです。ただし著作権は放棄していません。転載の際は以下のこと に注意してください。

- ・著作権はあくまでも作者に属します。著作権情報を変更しないでください。
- ・事後でもかまいませんので、下記まで連絡ください。
- ・オリジナルのまま圧縮形式で配布してください。
- ・配布の際、金銭の授受を伴ってはなりません。

# 免責

**Tek Gradator** に直接または間接に関係した一切のトラブルについて、作者はいかなる責任も 負いません。

### 連絡先

**Tek Gradator** についてのご意見・ご感想、バグ報告、転載に関する希望等は、下記で受け付 けています。

### **fwgd0097@mb.infoweb.ne.jp**

なお、他のソフトを下記ホームページに掲載しています。

**http://village.infoweb.ne.jp/~tek/index.htm**

### **Tek Gradator** の使いかた

インストール・アンインストール

インストール

インストールは次のようにして行ってください。

**1.** 配布された圧縮ファイル **Tgrad???.zip** または **Tgrad???.lzh** を解凍し、生成されたファイル を適当なフォルダにコピーしてください。 **2. Tgradate.exe** へのショートカットを **Windows** のスタートメニューに登録するか、デスクト ップに置いてください。 **3.** このアプリケーションの実行には、上記のほかに以下のファイルが必要です。

**MSVC**RT40**.DLL** (Microsoft(® Visual C++® Runtim**e Librar**y) OLEPRO32.DLL (Microsoft® Visual C++® OLE Property Sup**port D**LL) VB40032 .DLL (Microsoft® Visual Basic® 4.0 Run**time Library**) COMCTL32.OCX (Microsoft® OLE Control DLL)

これらのファイルを **Windows** の **System** フォルダに置いてください。もし、お 持ちでなければ、雑誌の付録 (Visual Basic 4.0 32 bit Runtime Library および Custom Control と して、しばしば付いてきます) などから別途入手してください。NIFTY-Serve なら、 WINDOWS Forum に登録すれば、WINDOWS service <<DLL/OCX>>からダウンロードすること ができます。

4. 上記 3.の DLL および OCX ファイルは、Tgradate.exe をコピーしたフォルダには置かないで ください。

アンインストール

Tgradate.exe をコピーしたフォルダにある関連ファイルすべてと Tgradate.exe へのショートカッ トを削除してください。Windows のレジストリには一切手をつけていませんので、これだけ で完全にアンインストールできます。

Windows の System フォルダにコピーした DLL および OCX ファイルは、そのまま残しておい たほうがよいでしょう。

コンソールの操作方法

Tek Gradator の操作は非常に直感的で簡単なので、とにかくいじってみて、どんなイメージが できるか試してみるのが一番手っ取り早いでしょう。詳細は Tek Gradator を起動してヘルプを 参照してください。

Tek Gradator を起動したときに中央に現れるウインドウをコンソールと呼びます。コンソール の操作方法は次のとおりです。

Click a Box to Change Color

パターンの色を変更するときは、カラーボックスをクリックし、カラーパレットから色を選び ます。Left/Center は左また内側の色、Mid は中間部の色、Right/Brim は右または外側の色を変 更するときクリックします。カラーパレットは、色の変更が可能なときに現れます(ドラッグ で移動可能)。

# カラーパレットからは **256** 色を選べますが、さらに 詳細な色設定を行いたいときは、カラーパレット下端の細長いカラーボックス をクリックし、カラースライダを表示させてください。3つのスライダで RGB をそれぞれ 設定すれば、フルカラー(168 万色)を調合できます。

### Patterns

コンソールで基本パターンのうちひとつを選択します。起動時には、右側に6つのパターン名 が表示されており、残りの6パターンは下に隠れています。隠れたパターン名を表示させるに は、パネル上部または下部にマウスポインタを移動し、ポインタが手の形に変わったところで 右側にドラッグすればパネルが開きます。または、パネル右上の矢印をクリックしてください。 パネルを閉じるには、逆の操作をしてください。

Background を選択するとグラデーションなしとなります。後述のメインスクリーンのサイズを 素早く変更したいとき選択してください。

### Slant

中央のプレビュースクリーンの上と下にあるスライダを動かすと、Plain Gradation の模様 を傾けることができます。プレビュー窓をクリックすると、イメージ表示を更新します。

### Mid Color Position

このスライダでグラデーションパターンの中間部の色の位置を調節します。

### Repetition

このスライダでイメージを横に 10 回、縦に6回まで反復させることができます。

## Use Rainbow Colors

虹色でグラデーションを作るときクリックし、チェックマークをオンにします。Use Rainbow Colors のキャプション上で右クリックすると、虹色設定ダイアログボックスが開 きます。ここで、虹色のパレットを Natural か Vivid のいずれかから選択してください。ま た、色の順序を逆にしたいときは、Inverted Color Order チェックボックスのチェックマー クをオンにしてください。虹色設定ダイアログボックスを閉じるには、ダイアログボッ クスの余白部かパレット上で右クリックしてください。

ツールバー

コンソールにフォーカスがあるときに、ツールバーのボタンにマウスカーソルを 置くと、機能説明の文字が現れます。ボタンをクリックすることにより、次の操作がで きます。

Exit Tek Gradator を終了します。

Open File Tek Gradator で設定した全てのパラメータを保存したファイル(デフ ォールトファイル名は\*.TGR)を開き、画像を再現します。

Save File as Tek Gradator で作成したイメージを BMP 形式で保存します。また、 設定した全てのパラメータをファイルに保存します。なお、後者のデ フォールトファイル名は、\*.TGR となっています。

Copy to Clipboard 作成したイメージをクリップボードにコピーします。

Show on Main Screen 作成したイメージをメインスクリーンに表示します。

Rotate by 90 Degrees 作成したイメージを 90°回転します。

Add Borders 輪郭線の設定を行います。

Add Texts テキスト入力ダイアログボックスを表示します。このダイアログボックス でイメージに挿入するテキストの設定を行います。

メインスクリーンの操作方法

コンソールのツールバーで、**Show on Ma**in Screen ボタンをクリックすると、このスクリーン にプレビュースクリーンのイメージが表示されます。このスクリーンの操作方法は次のと おりです。

**(1)** メインスクリーンの縁をドラッグすると、サイズを変更できます。なお、ひとつのイメー ジの最小サイズは、12 ピクセルです。したがって、反復数(**Repetition**)が2以上のとき、 12×[反復数]がメインスクリーンの縦または横の長さとなります。

(2) メインスクリーンの内側をドラッグすると、位置を変えられます。

(3) メインスクリーンを消したいとき、スクリーン内側を右クリックしてください。

(4) 左上のサイズ表示を消したいとき、スクリーン内側をダブルクリックしてください。

(5) テキスト入力ダイアログボックスでメインスクリーンに挿入した文字は、マウスカーソル が手の形に変われば、ドラッグ・ドロップで任意の位置に移動することができます。また、メ インスクリーン上のいずれかのテキストをクリックしてから(または、「移動したい テキストを入力したテキストボックス」 「**→** メインスクリーンの背景」の順にクリックしてか ら)**Up/Down/Left/Right** キーを押せば、1ピクセルずつテキストを上下左右に移動できます。 このとき、**Shift** キーを同時に押すと2ピクセルずつ、**Shift** キーと **Ctrl** キーを同時に押すと5 ピクセルずつ移動します。

### テキスト入力ダイアログボックスの操作方法

コンソールのツールバーで **Add Texts** ボタンをクリックすると現れます。このダイアログボッ クスの8つのタブのいずれかをクリックすると、それぞれ、2つのテキストの入力と諸設定を 行えるパネルが切り換わります。このダイアログボックスの操作方法は次のとおりです。

Upper and Lower Texts メインスクリーンに挿入したいテキストを入力します。なお、 上側

の入力ボックス(背景が薄い黄色)に入力した文字は、メインスク リーンにおいて、下側に入力した文字の上層になるので、これを 利用して影文字やハイライト効果を得ることができます。工夫して みてください。

- Font フォントや文字飾りを設定するフォントダイアログボックスが開きま す。なお、テキスト色の選択は、フォントダイアログボックスを開か ずに、対応するテキストボックスをクリックしても同様に行えます。
- Shadow 下側の入力ボックスのテキストを上側のテキストの影とする場合 にクリックします。
- Highlight 下側の入力ボックスのテキストを上側のテキストのハイライトとす る場合にクリックします。
- Offset このスライダで影またはハイライトのずれを設定します。
- Undo 影やハイライトの操作を一回だけ元に戻します。

各テキスト入力ボックス右側の Font ボタンをクリックし、そのテキストのフォントプロパテ ィを設定し、色をカラーパレットから選びます。すべての設定が終了したら、OK ボタンをク リックしてください。設定がメインスクリーンに反映されます。

輪郭線設定ダイアログボックスの操作方法

コンソールのツールバーで、Add Borders ボタンをクリックすると現れるます。このダイアロ グボックスの操作方法は次のとおりです。

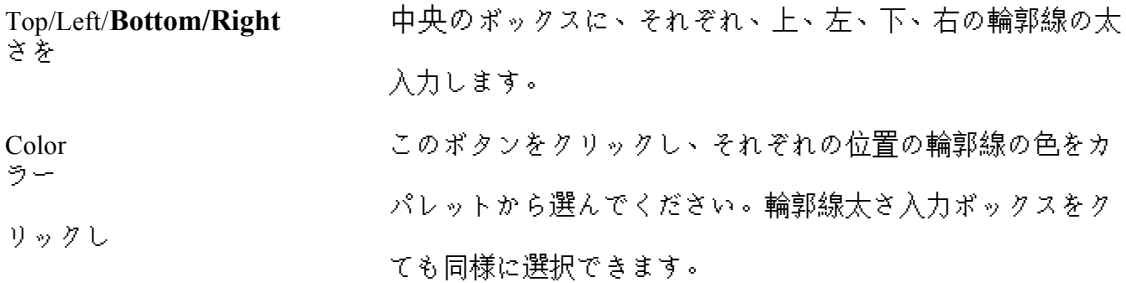

すべての設定が終了したら、OK ボタンをクリックしてください。メインスクリーンに設定が 反映されます。なお、一度メインスクリーンに描いた輪郭線は、このダイアログボックスでは 消すことができません。消したい場合は、Show on Main Screen ボタンを押して、画面をリフレ ッシュしてください。

EOD